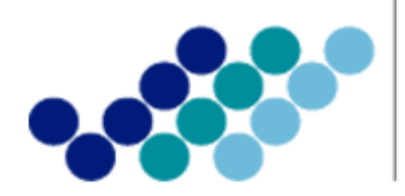

Agencia Nacional de Regulación, Control<br>y Vigilancia Sanitaria

# *INSTRUCTIVO EXTERNO*

# *AUTORIZACIÓN PARA IMPORTAR MEDICAMENTOS QUE CONTENGAN SUSTANCIAS CATALOGADAS SUJETAS A FISCALIZACIÓN, A TRAVÉS DE LA VENTANILLA ÚNICA ECUATORIANA - VUE*

**Versión [1.0]**

*Coordinación General Técnica de Certificaciones Dirección Técnica de Registro Sanitario, Notificación Sanitaria Obligatoria y Autorizaciones*

*Junio, 2017*

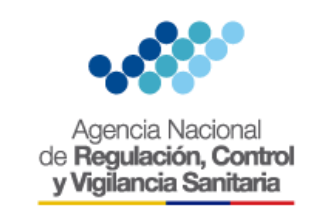

 $\overline{CODIGO}$  | IE-B.3.2.3-MSF-01

VERSIÓN 1.0

Página **3** de **14**

#### **CONTENIDO**

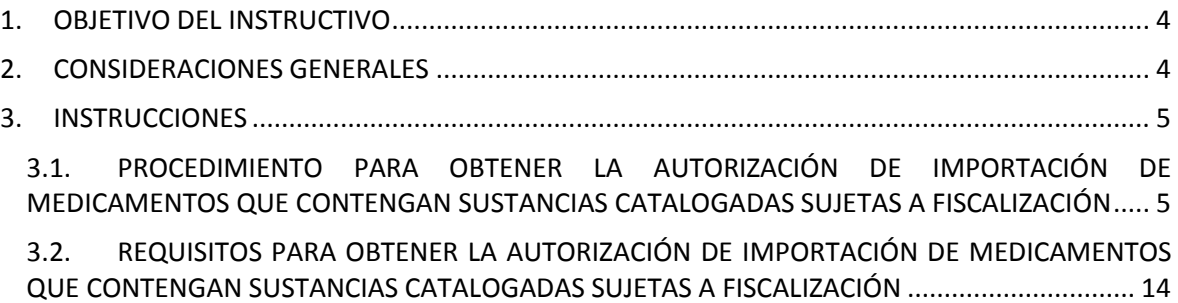

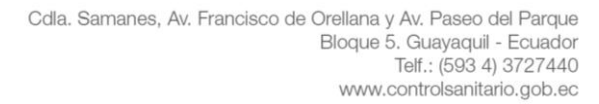

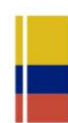

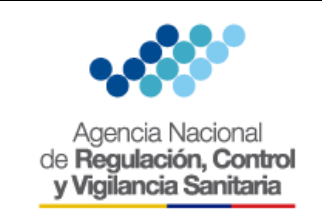

### <span id="page-2-0"></span>**1. OBJETIVO DEL INSTRUCTIVO**

Establecer de forma clara el procedimiento y los requisitos para solicitar la autorización para importar medicamentos que contengan sustancias catalogadas sujetas a fiscalización a través de la Ventanilla Única Ecuatoriana (VUE).

#### <span id="page-2-1"></span>**2. CONSIDERACIONES GENERALES**

a. De acuerdo a la Ley Orgánica de Prevención Integral del Fenómeno Socio Económico de las Drogas y de Regulación y Control del Uso de Sustancias Catalogadas Sujetas a Fiscalización, Ley 0 (Registro Oficial Suplemento 615, 26-X-2015), se dispone:

*"Art. 37.- Autorización de importación o exportación.- Las personas naturales y jurídicas calificadas y autorizadas como importadores o exportadores, previo al embarque, obtendrán de la Secretaría Técnica de Drogas, o de la Autoridad Sanitaria Nacional, según corresponda, autorización para la importación o exportación de sustancias catalogadas sujetas a fiscalización y medicamentos que las contengan. El incumplimiento será sancionado con multa equivalente al valor de las sustancias o medicamentos en aduana, y su comiso, sin perjuicio de la responsabilidad penal a la que hubiere lugar."*

b. De acuerdo a la Resolución ARCSA-DE-016-2016-GGG, Normativa Técnica Sanitaria Sustitutiva para la regulación y control de medicamentos que contengan sustancias catalogadas sujetas a fiscalización, (Registro Oficial 833, 05-IX-2016), se determina:

*"Art. 30.- Las personas naturales o jurídicas calificadas y autorizadas como importadores o exportadores, previo al embarque, obtendrán de la Agencia, autorización para la importación o exportación de medicamentos que contengan sustancias catalogadas sujetas a fiscalización."*

c. De acuerdo a la Guía del Usuario: Requisitos y procedimiento para solicitar la calificación y autorización para el manejo de los medicamentos que contengan sustancias catalogadas sujetas a fiscalización y reporte de los movimientos realizados con los medicamentos GE-D.1.9- MG-01-01, se indica:

## *"3.2.2.1. Requisitos para importar medicamentos que contengan sustancias catalogadas sujetas a fiscalización*

*Las personas naturales y jurídicas calificadas como importadores, previo a cada embarque, solicitarán a la ARCSA, la autorización para la importación de medicamentos que contengan sustancias catalogadas sujetas a fiscalización. La solicitud deberá ingresarla mediante oficio a*  las Coordinaciones Zonales o Planta Central de la Agencia Nacional de Regulación, Control y *Vigilancia Sanitaria – ARCSA, hasta que la Agencia implemente dicho servicio en la Ventanilla Única Ecuatoriana – VUE. (…)"*

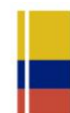

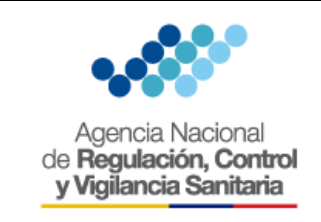

Página **5** de **14**

#### <span id="page-3-0"></span>**3. INSTRUCCIONES**

#### <span id="page-3-1"></span>**3.1. PROCEDIMIENTO PARA OBTENER LA AUTORIZACIÓN DE IMPORTACIÓN DE MEDICAMENTOS QUE CONTENGAN SUSTANCIAS CATALOGADAS SUJETAS A FISCALIZACIÓN**

Las personas naturales o jurídicas calificadas como importadores, que requieran una autorización para importar medicamentos que contengan sustancias catalogadas sujetas a fiscalización deben realizar los siguientes pasos:

### **3.1.1. Solicitud de la autorización para la importación mediante la Ventanilla Única Ecuatoriana (VUE)**

a. Ingresar al portal de la Aduana https://ecuapass.aduana.gob.ec con su ID USUARIO, CLAVE y dar click en la opción "*VUE*" (VENTANILLA ÚNICA ECUATORIANA)

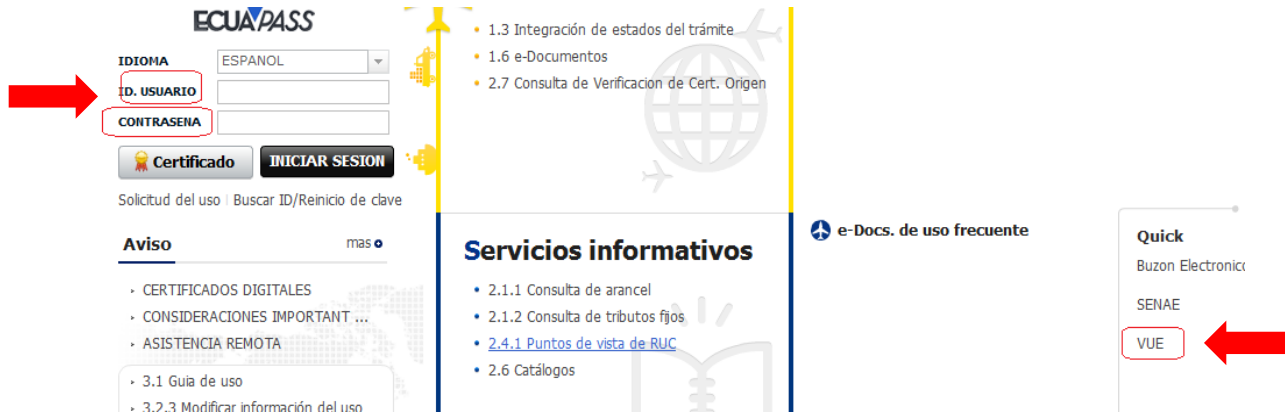

b. Seleccionar la opción "*Elaboración de Solicitud*", mediante la cual la persona natural o jurídica calificada como importador podrá generar el documento de control previo

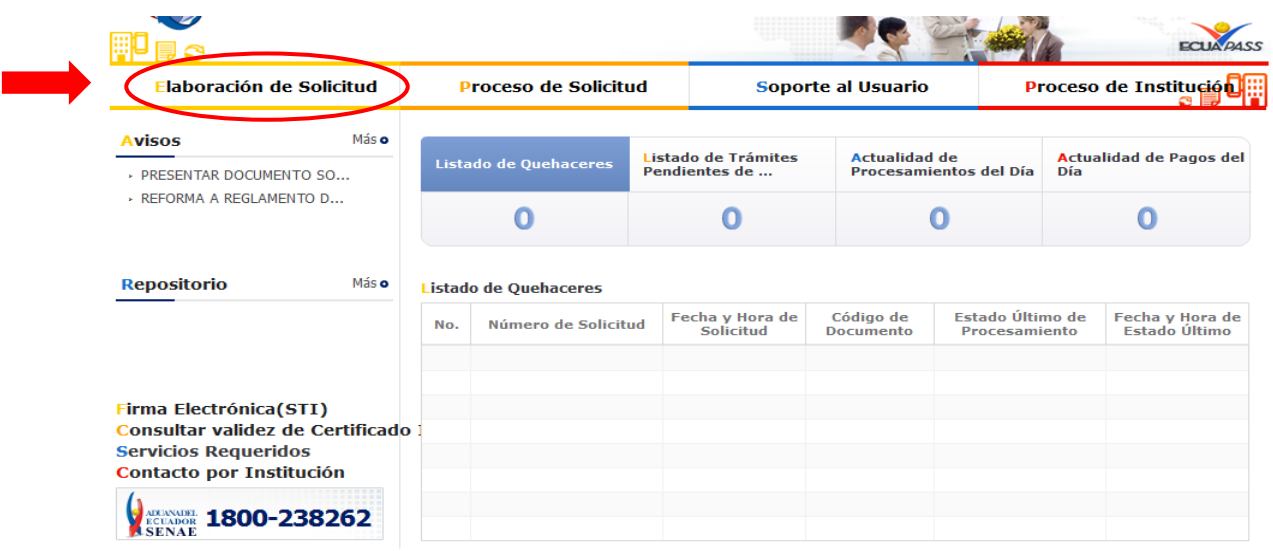

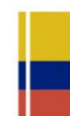

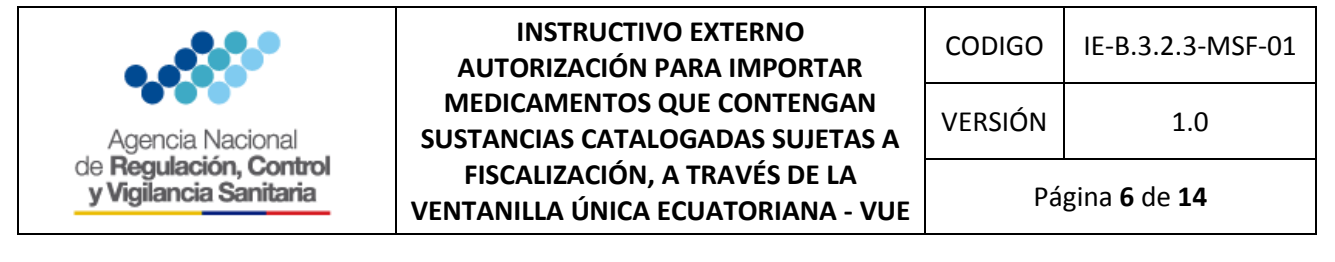

c. Seleccionar la opción "*Documentos de Acompañamiento***", "***Listado de Documentos de Acompañamiento***"**

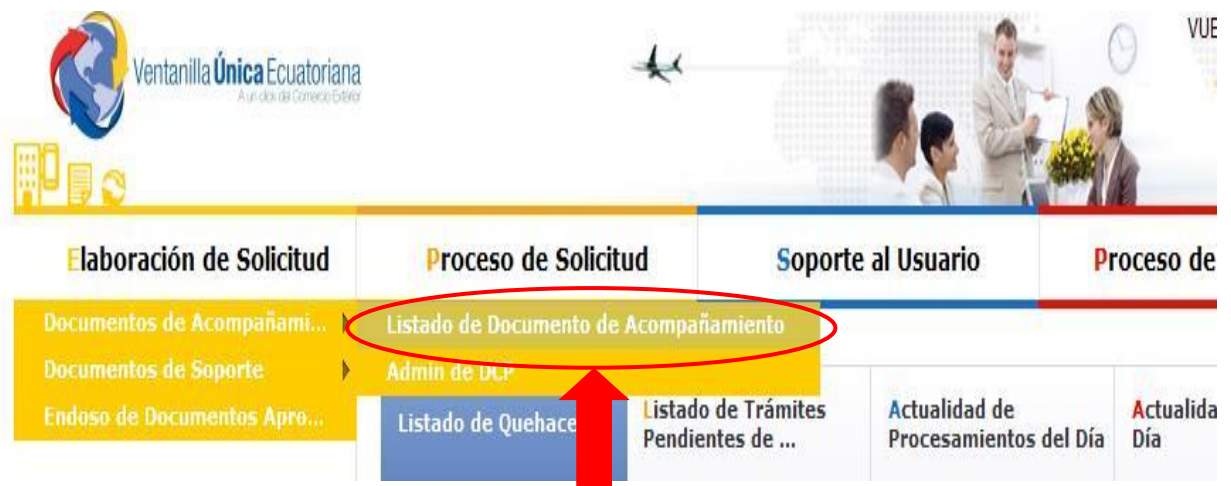

d. En la opción "*Listado De Documentos De Acompañamiento***"** el usuario visualiza los formularios que maneja la Agencia Nacional de Regulación, Control y Vigilancia Sanitaria – ARCSA.

El usuario debe seleccione la opción *"[129-SE-001-REQ] Solicitud de Autorización de Importación de Medicamentos que contengan sustancias catalogadas sujetas a fiscalización"* y dar un click en "*Consultar***":**

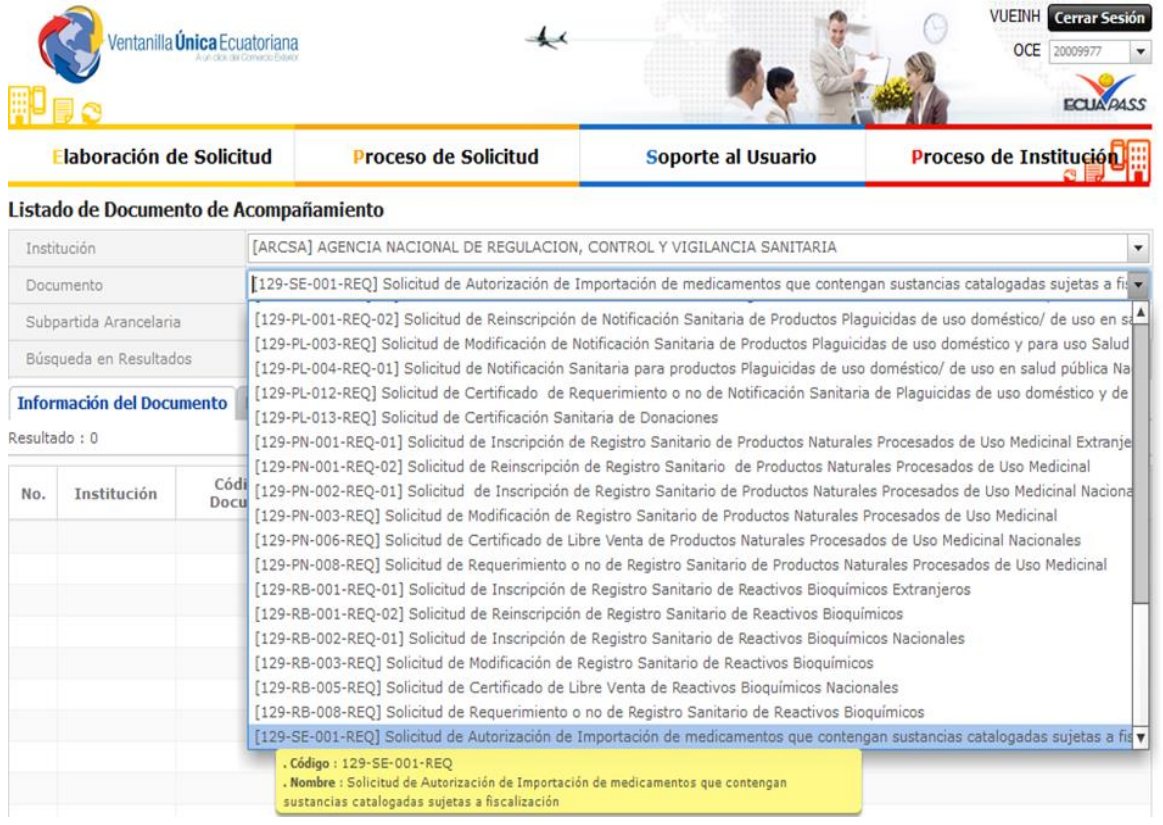

Cdla. Samanes, Av. Francisco de Orellana y Av. Paseo del Parque Bloque 5. Guayaquil - Ecuador Telf.: (593 4) 3727440 www.controlsanitario.gob.ec

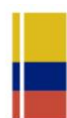

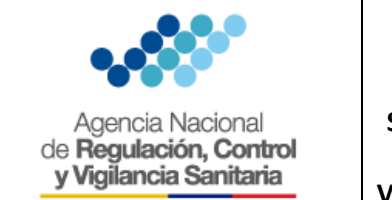

Т

e. Seleccionar la opción "*Solicitud de Autorización de Importación de Medicamentos que contengan sustancias catalogadas sujetas a fiscalización",* y dar click en "*Solicitar*".

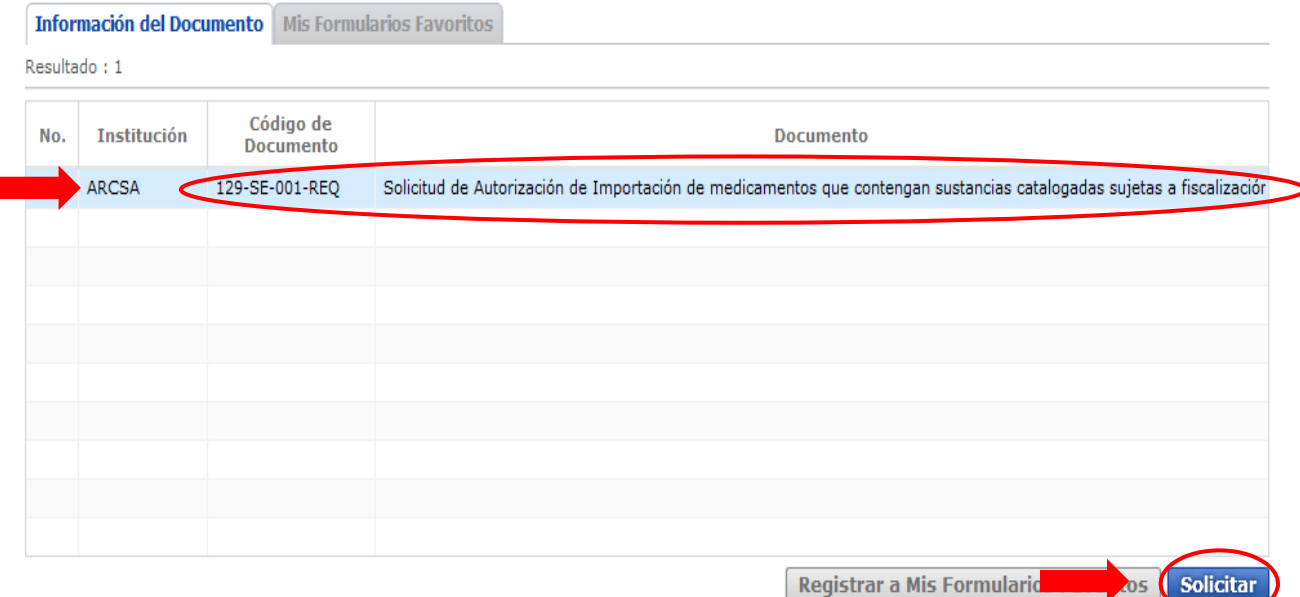

f. Se despliega el formulario para **Solicitud de Autorización de Importación de Medicamentos que contengan sustancias catalogadas sujetas a fiscalización**

#### **Consideraciones generales para llenar el formulario**

 El usuario debe dar un click en el botón "*Consultar*", el sistema generará el número de solicitud secuencial y se debe elegir la ciudad donde se va realizar el trámite.

Solicitud de Autorización de Importación de Medicamentos que contengan sustancias catalogadas sujetas a fiscalización Datos de Solicitud

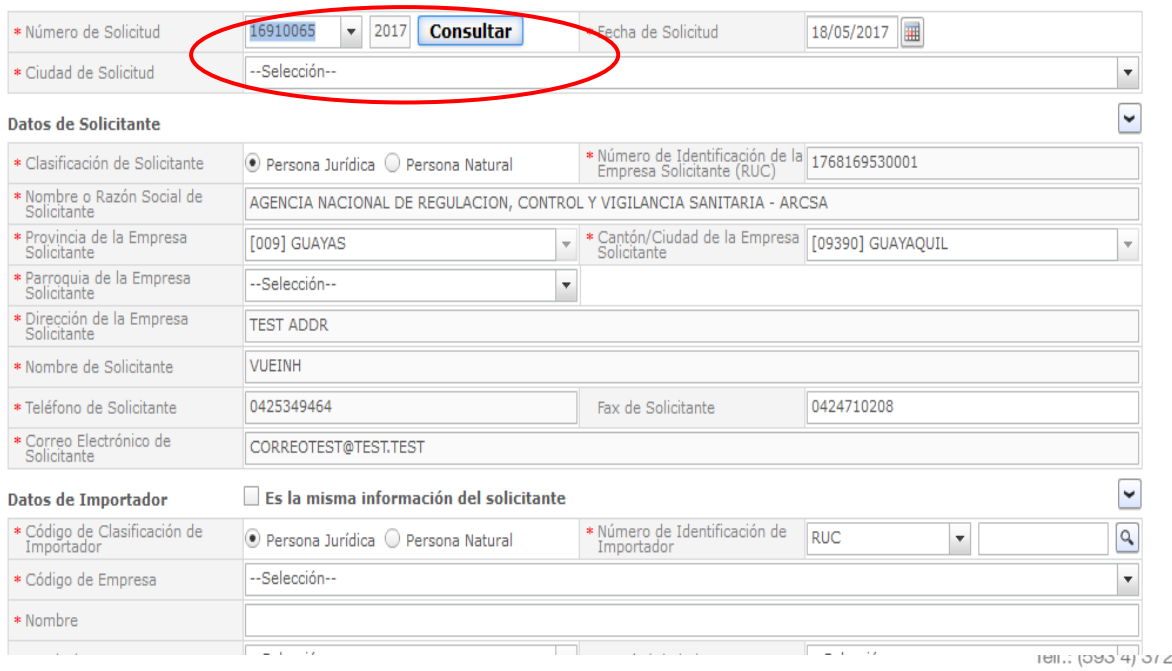

:7440 www.controlsanitario.gob.ec

rque ador

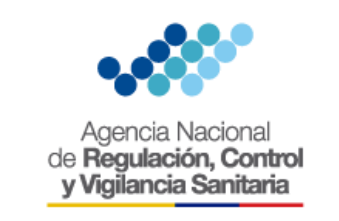

 $CODIGO$  | IE-B.3.2.3-MSF-01

VERSIÓN 1.0

 En la sección "Datos de Importador", si el importador es el mismo que el solicitante se deberá seleccionar el recuadro "**Es la misma información del solicitante**"

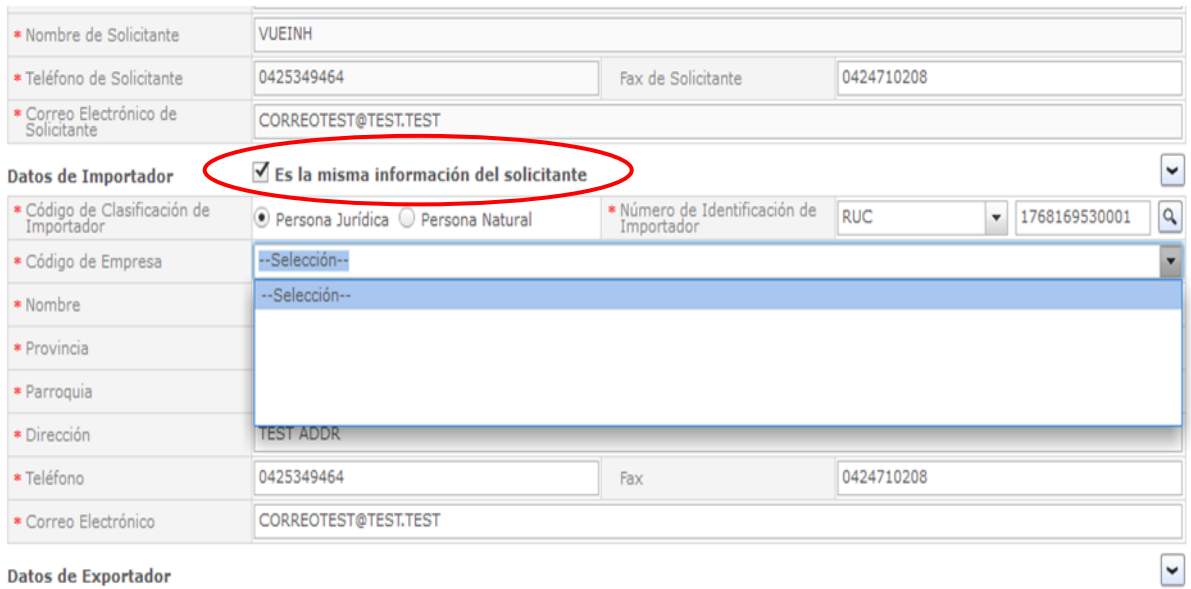

- Si el usuario ingresa el número de RUC del importador, debe dar click en el botón "Consultar" (lupa), para verificar que el número de RUC es válido y proceder a completar el formulario.
- Al seleccionar el Código de Empresa, se debe tomar en cuenta que dicho código se enlaza con los medicamentos que han sido aprobadas por la ARCSA, en la Calificación o Renovación del presente año.
- Si el nombre del Exportador no se encuentra en el listado, deberá solicitarse a la ARCSA que se agregue en el catálogo respectivo.

#### Datos de Exportador --Selección--\* Nombre \* Dirección \* Teléfono Fax \* Correo Electrónico

- Al ingresar los datos de logística, es importante ingresar los valores FOB (Free on board Libre a bordo) y CIF (Cost Insurance and Freight – Costo seguro y Flete)
- Tomar en cuenta que el lugar de embarque varía conforme al medio transporte. Por ejemplo: si el medio de transporte es "Aéreo" el lugar de embarque será un aeropuerto del país de embarque.

A su vez el lugar de desembarque va a variar conforme al medio de transporte. Por ejemplo: si el medio de transporte es "Aéreo" el lugar de desembarque será en la Guayaquil o Quito, si el medio de transporte es "Marítimo" el lugar de desembarque será en Esmeraldas o Guayaquil y si el medio de transporte es "Terrestre" el lugar de desembarque será en Cuenca o Quito.

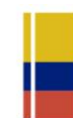

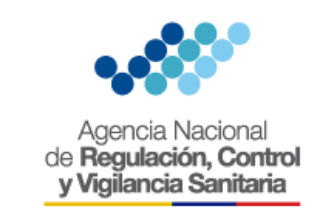

 $\overline{CODIGO}$  | IE-B.3.2.3-MSF-01

VERSIÓN 1.0

Página **9** de **14**

 Si el nombre del Embarcador o aeropuerto no se encuentra en el listado, deberá solicitarse a la ARCSA que se agregue en el catálogo respectivo.

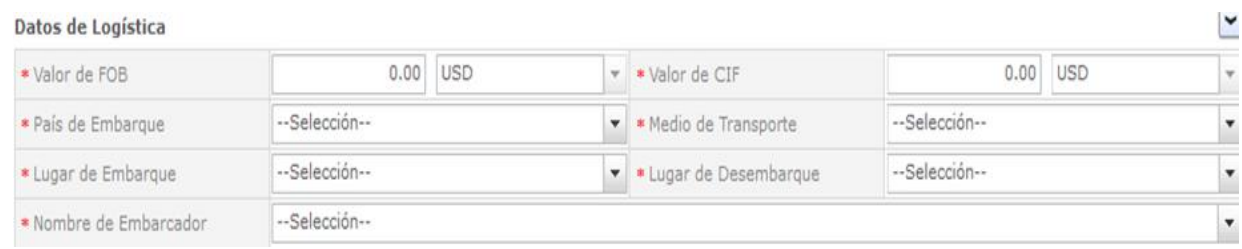

- Las sustancias que se desplieguen en el formulario son aquellas que han sido consignadas en la calificación o renovación vigente.
- Los Tipos de Recipiente autorizados son únicamente: Ampollas, Frascos, Cajas y Viales.
- La opción "Cantidad Neta (ARCSA)" se refiere a la cantidad del principio activo.
- La opción "Unidad (ARCSA)" se cargará automáticamente según la información establecida en la calificación.
- La opción "Número de Recipiente" se refiere a la unidad física.

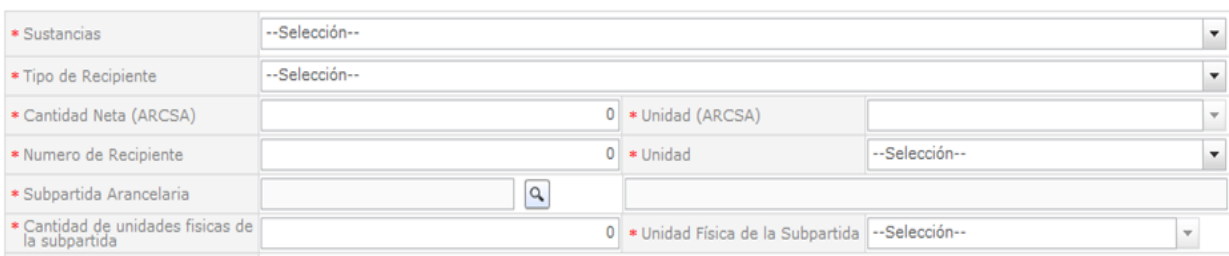

- Para llenar la opción "Subpartida Arancelaria" el usuario deberá dar click sobre la lupa y aparecerá la siguiente pantalla, mediante la misma se podrá realizar una búsqueda o por el número de la subpartida o por la descripción de la misma dando click en el botón "Consultar".
- Se debe elegir en "Subpartida", únicamente las subpartidas que la ARCSA controla.

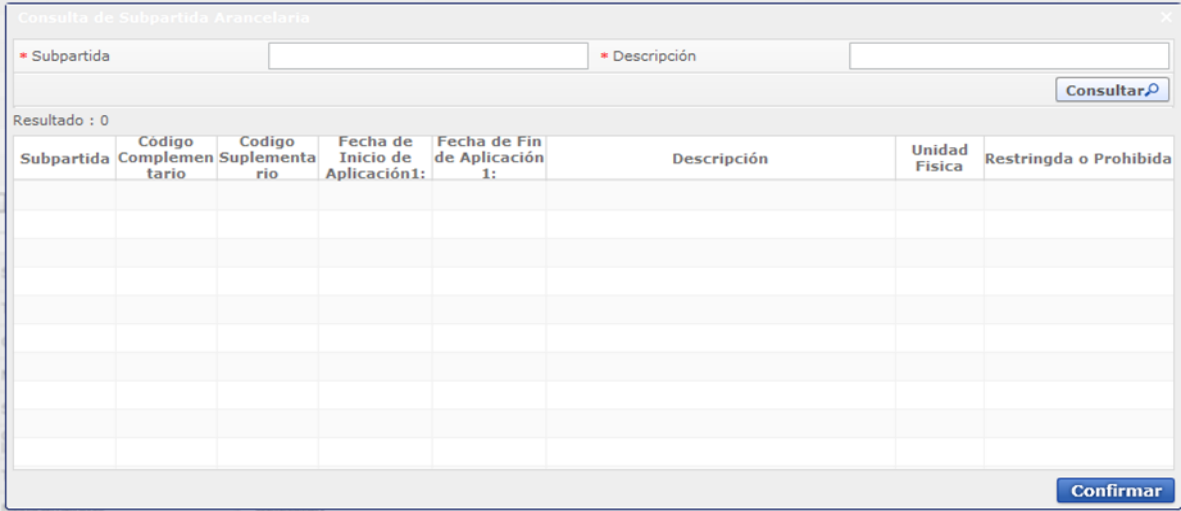

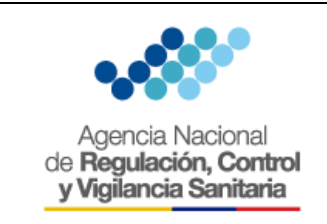

 $\overline{CODIGO}$  | IE-B.3.2.3-MSF-01

VERSIÓN 1.0

Página **10** de **14**

## En "Tipo de Producto" la opción disponible es "*Medicamentos*"

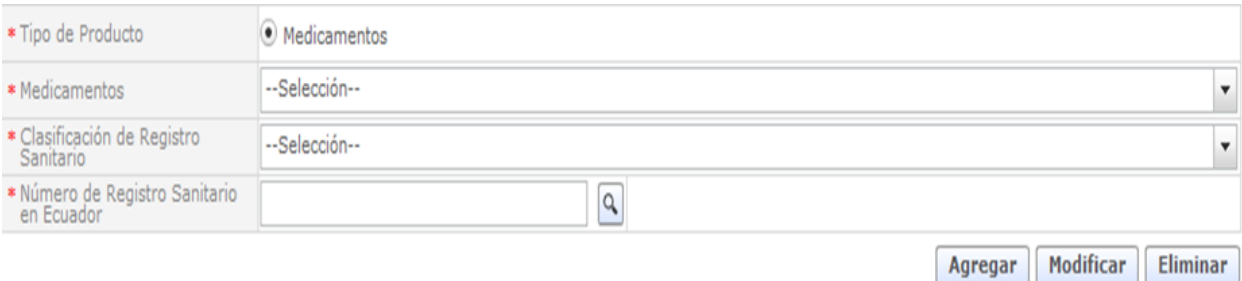

- El usuario debe ingresar la "Clasificación de Registro Sanitario" y en la opción "Número de Registro Sanitario en Ecuador", el número debe digitarlo.
- Una vez que se han llenado todos los casilleros el usuario debe dar click en el botón "*Agregar"* y el Medicamento con los datos ingresados se visualizarán de la siguiente forma

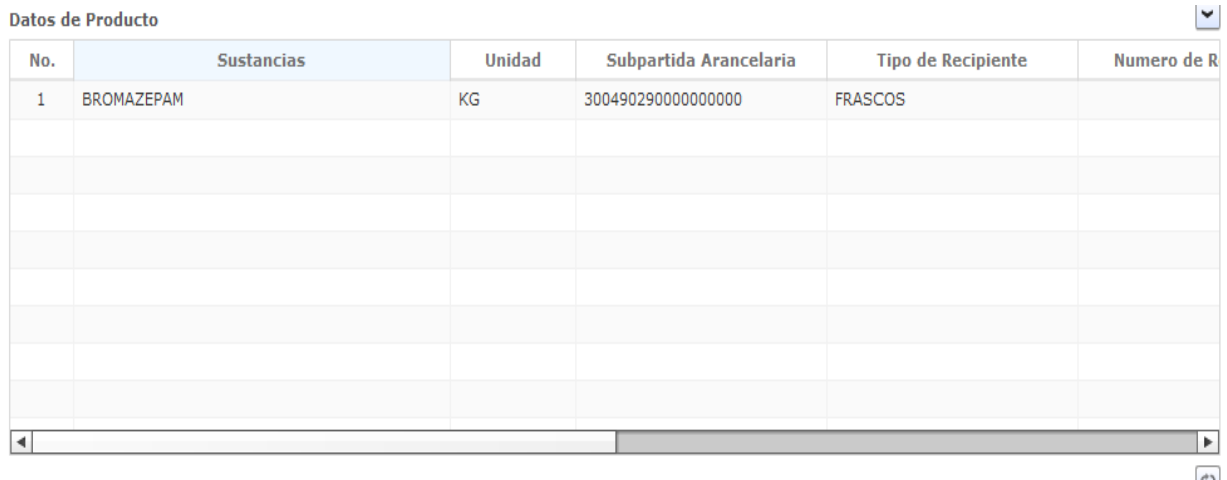

- Se debe adjuntar los documentos de acuerdo a su condición, pudiendo ser: Obligatorio (\*), Condicional (+) u Opcional (O).
- Una vez ingresados todos los datos y adjunto los documentos, como paso final el usuario debe dar un click en la opción "*Ver Borrador*", en esta opción el usuario podrá visualizar si existe algún error, puesto que el sistema resalta con color rojo lo que se debe modificar.

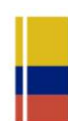

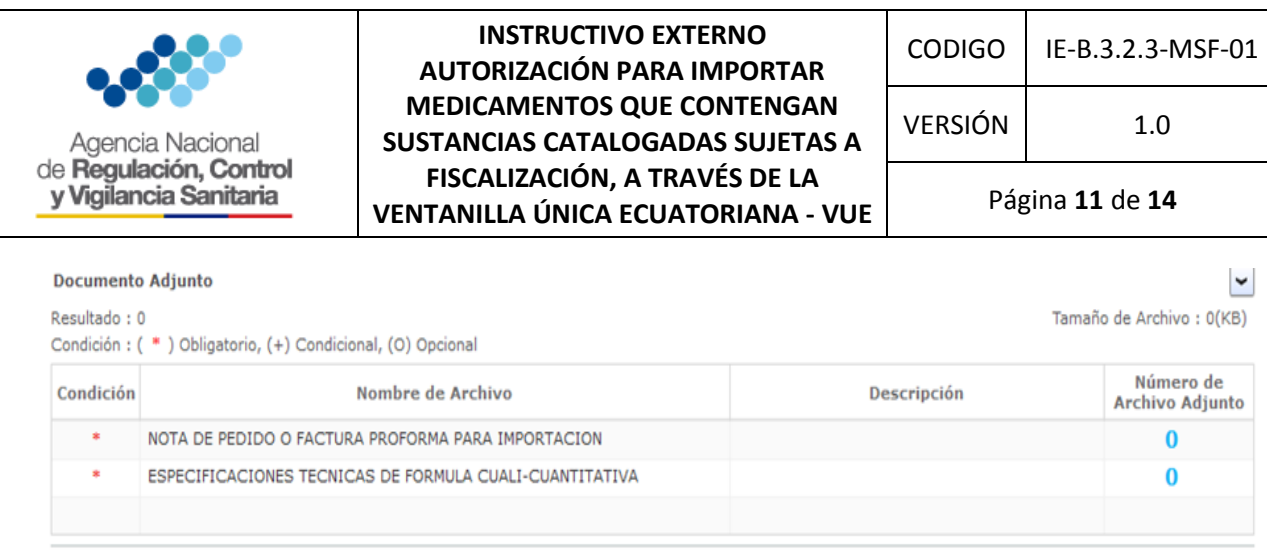

 Si el usuario desea guardar la solicitud temporalmente, debe dar click en la opción "*Guardar Temporal*" y confirmar seleccionando la opción "*SI*".

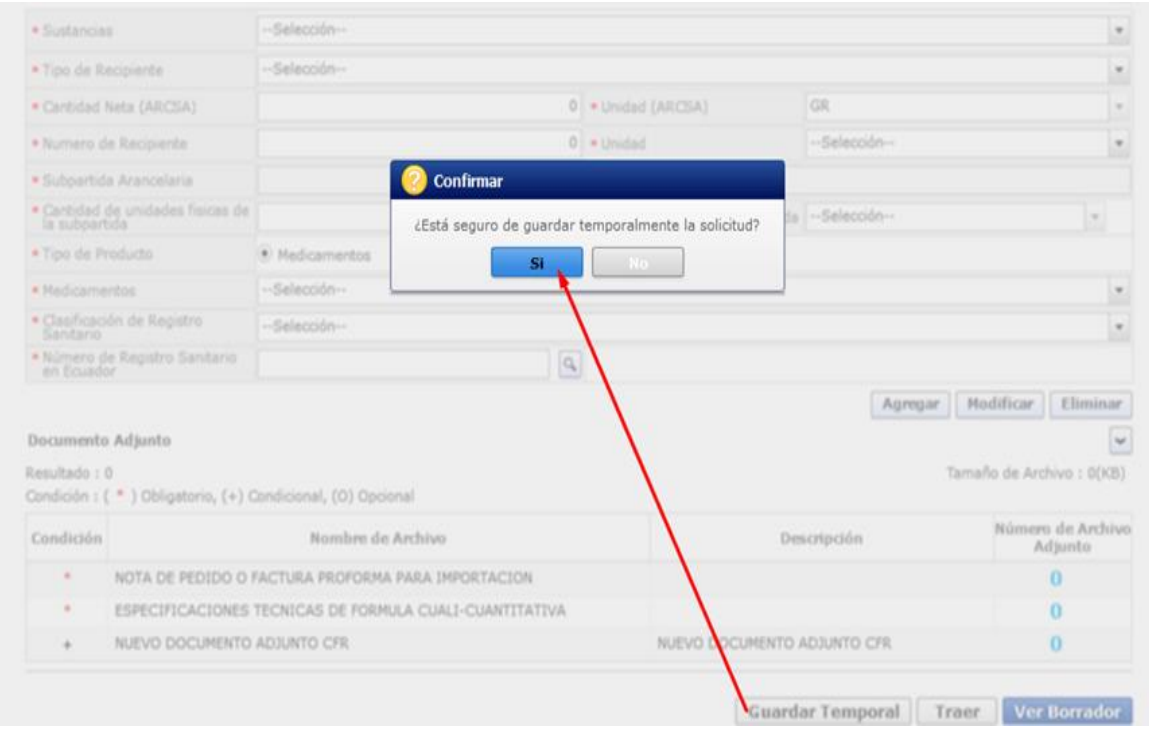

 Para poder visualizar las solicitudes guardadas temporalmente se debe dar click en la opción "*Proceso de Solicitud", "Funciones de Convivencia*", "*Listado de Almacenamiento Temporal*".

Traer

Ver Borrador

**Guardar Temporal** 

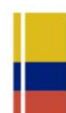

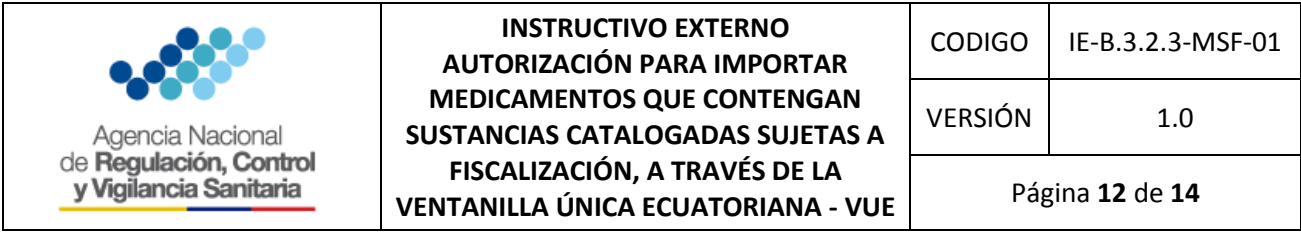

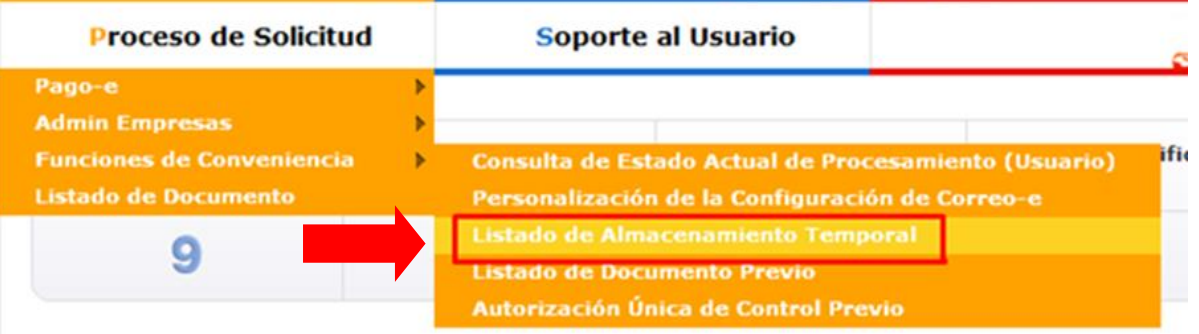

 Se desplegará el Listado de Almacenamiento Temporal, en el cual se deberá ingresar el número de la solicitud y dar click en la opción "*Traer"*

#### Listado de Almacenamiento Temporal

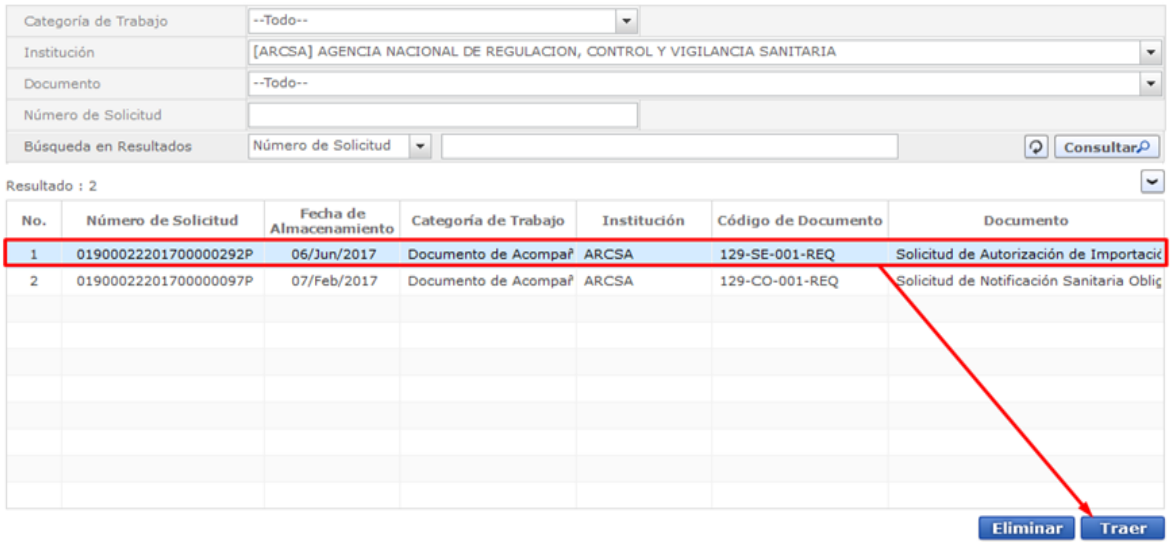

- Para finalizar y generar la solicitud en la VUE, el sistema le solicitará el TOKEN.
- Finalizada la solicitud, el estado de la misma será "**Solicitud Enviada**"

#### **3.1.2. Generación de órdenes de pago de solicitudes de importación**

Una vez que la solicitud se presente en estado "**Pago autorizado**" se procederá con los siguientes pasos:

a. En el menú principal de la VUE debe elegir la opción "*Proceso de Solicitud*", "*Pago e*", "*Detalles de Procesamientos de Pago – e*"

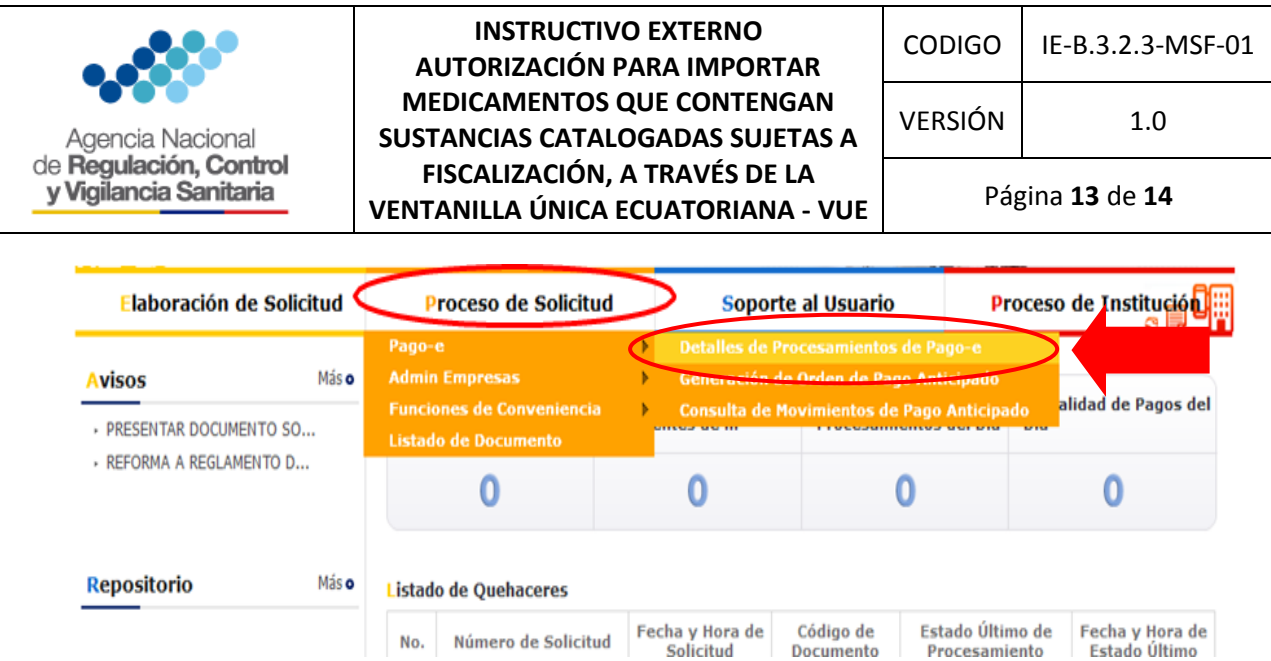

b. Se abrirá la siguiente ventana "Detalles de Procesamientos de Pago-e", en la cual se debe indicar como institución: ARCSA – AGENCIA NACIONAL DE REGULACIÓN, CONTROL Y VIGILANCIA SANITARIA; dar click en la opción "*Consultar*", para visualizar el listado de las solicitudes de importación generadas:

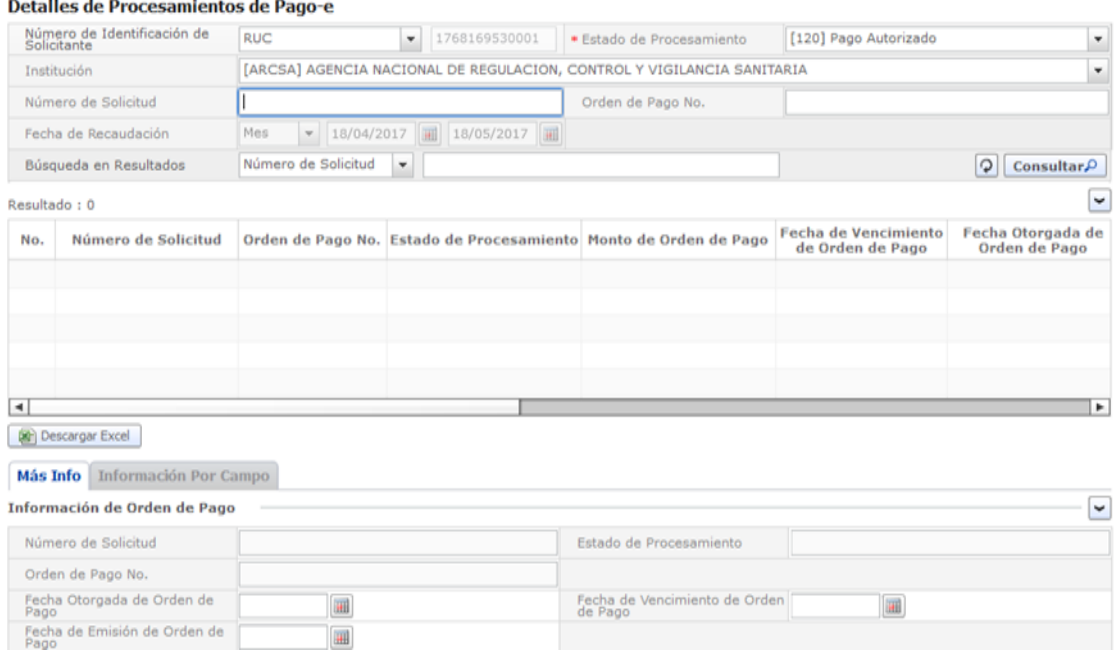

c. Finalmente debe seleccionar el número de solicitud y dar un click en el botón imprimir orden de pago, con dicho documento acercarse a la Institución Financiera Autorizada. Una vez cancelado el valor de la orden de pago, el estado de la solicitud a cambiará a "*PAGO CONFIRMADO*".

#### **Consideraciones generales**

 Aquellas solicitudes que han sido ingresadas tendrán una vigencia de 10 días laborables para realizar la generación de la orden de pago a fin de continuar con el proceso de autorización de importación, caso contrario se anularán.

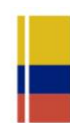

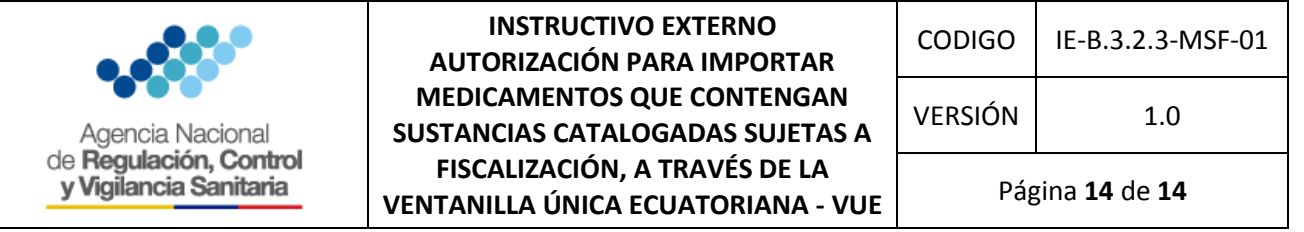

- En el caso de no presentar Cupo disponible de la sustancia contenida en el medicamento a importar, la solicitud ingresada será rechazada, para lo cual el usuario debe realizar una solicitud de ampliación de cupo e ingresar una nueva solicitud de importación.
- **Si la solicitud tiene el estado "AUCP ENVIADO A LA ADUANA", los únicos cambios que se** podrán realizar son: Partida Arancelaria, Registro Sanitario y Número de Recipiente, si desea realizar cambios en los campos distintos a los antes mencionados, deberá generar una nueva solicitud.
- Cuando la solicitud se encuentre en estado "**AUCP ENVIADO A LA ADUANA**", el usuario deberá acercarse a la secretaría zonal que corresponda a la ciudad registrada en los datos del solicitante, para retirar el Certificado de Autorización de Importación de Medicamentos que contengan sustancias catalogadas sujetas a fiscalización.

**Nota:** El certificado estará disponible en físico en el término de 24 horas para la Coordinación Zonal 8 y Secretaría General de la Agencia, y en el término de 48 horas para las demás Coordinaciones Zonales; luego de que la solicitud se encuentre en estado "**AUCP ENVIADO A LA ADUANA**".

## <span id="page-12-0"></span>**3.2. REQUISITOS PARA OBTENER LA AUTORIZACIÓN DE IMPORTACIÓN DE MEDICAMENTOS QUE CONTENGAN SUSTANCIAS CATALOGADAS SUJETAS A FISCALIZACIÓN**

Las personas naturales o jurídicas calificadas como importadores, que requieran una autorización para importar medicamentos que contengan sustancias catalogadas sujetas a fiscalización deben adjuntar a la solicitud en la VUE los siguientes requisitos:

- a. Nota de pedido o factura proforma de la importación;
- b. Especificaciones técnicas de fórmula cuali-cuantitativa.

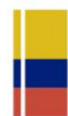